## **Gameplay At Home Using A Wireless Router**

To play Nintendo Wi-Fi Connection (Nintendo WFC) compatible games on your Nintendo DS at home over the internet, you must have a wireless access point, like a wireless router, and an active broadband internet connection, like DSL or a cable modem.

**STEP 1** Insert your Nintendo WFC compatible game into your Nintendo DS and turn on the power.

**STEP 2** On the Nintendo DS Menu Screen, select the game title in the DS Game Selection panel.

**STEP 3** From the game menu options, select the choice for Nintendo WFC game play modes. The name and menu location of this choice may vary from game to game. Review the instruction booklet for the game you are playing for specific information.

STEP 4 From the Nintendo WFC menu, select the choice for Nintendo WFC Settings or Setup.

STEP 4 will take you to the Nintendo Wi-Fi Connection Setup Utility. The Setup Utility program will configure your Nintendo DS to connect to your wireless access point. You will use this utility the first time you set up your DS to play games over the internet. You will also use it if you want to change or add an internet connection, or to erase or transfer your setup information to another Nintendo DS.

**STEP 5** On the Nintendo Wi-Fi Connection Setup screen, tap the Nintendo Wi-Fi Connection Settings panel.

> Nintendo Wi-Fi Connection Settings panel **OBack** OOK

STEP 6 Tap the Connection 1 panel. You can save up to three different connection settings if you have access to more than one wireless connection.

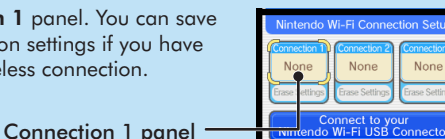

Nintendo Wi-Fi<br>nnection Settino

**NOTE:** Before going to STEP 7, check your wireless access point for a button labeled with AOSS™. If you have a wireless router with the AOSS (AirStation One-Touch Secure System) feature, this feature can be used to connect your Nintendo system to Nintendo WFC. (Most routers do not have the AOSS feature.) AOSS capable routers will have a button on the router identified with the letters "AOSS". Select this choice from the Settings screen if you have this feature on your router.

STEP 7 Tap the Search for an Access Point panel.

Search for an Access Point panel

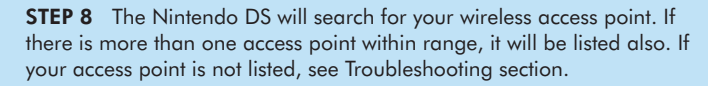

After the name of the access point, there will be a "lock icon". See below for a description of these lock icons:

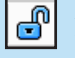

 $\Box$  A blue unlocked icon means you can select that connection and test it without any additional steps. test it without any additional steps.

A red locked icon means you can select that connection but will<br>have to enter a WEP Key. (See Troubleshooting, for assistance or have to enter a WEP Key. (See Troubleshooting, for assistance on finding WEP Keys.)

A gray locked icon means that this connection is using a different security setting that doesn't work with the Nintendo DS. (See security setting that doesn't work with the Nintendo DS. (See Troubleshooting, for assistance on security settings.)

STEP 9 Select your access point from the list. (If you need to enter a WEP Key, you will be prompted for it.) The settings for that connection will be saved. Tap "OK" to test the connection.

If the connection tests OK, you will be given a "Connection successful" message.

You are now ready to play games over the internet. Return to the Nintendo WFC menu in the game and select the option for playing games over the internet. If the test is unsuccessful, you will be given an error code and instructions to help resolve setup problems (also, see Troubleshooting).

## **Gameplay At Internet Hotspots**

Free public online access may be available in your area. Please visit **support.nintendo.com** for the latest list of hotspots that may be compatible with Nintendo WFC.

**NOTE:** At a public hotspot, it may be necessary to configure your DS similar to at-home play. Please contact the provider or retail location for additional setup details.

Visit support.nintendo.com to locate the nearest Nintendo WFC compatible hotspot, and once there, follow these instructions:

**STEP 1** Insert your Nintendo WFC compatible game into your Nintendo DS and turn on the power.

**STEP 2** On the Nintendo DS Menu Screen, select the game title in the DS Game Selection panel.

**STEP 3** From the game menu options, select the choice for Nintendo WFC game play modes. The name of this choice may vary from game to game.

STEP 4 From the Nintendo WFC menu, select the choice to connect to the Nintendo WFC service. The name of this choice may vary from game to game.

Review the instruction booklet for the game you are playing for specific information on online game options.

## **Manual Setup of Your Wireless Router**

lanual S

 $\bullet$ OK

**B**ack

#### Manual Setup

If you own a wireless router and the above steps did not get you connected, you may need to manually edit the Nintendo WFC connection settings of your system, or adjust some of the settings of your wireless network. Manual setup is recommended for users with experience in setting up and configuring wireless access points and internet connection settings.

**For complete assistance with these other methods of connecting to Nintendo WFC, please visit: support.nintendo.com**

## **Nintendo WFC Settings Options**

The Options screen allows you to access your Nintendo Wi-Fi Connection ID number and the unique MAC address for your Nintendo DS.

The Nintendo Wi-Fi Connection ID is a unique identification number assigned to each user when you first connect to the Nintendo WFC. This ID number is required to play games on the Nintendo WFC.

All of your Nintendo WFC data is associated with your ID number, including your wireless connection settings and your friend roster information for all Nintendo WFC compatible games that you have played. This information is stored in the internal memory of your Nintendo DS. This connection ID system protects others from using any of your connection settings or friend roster information.

To go to Options, follow the Gameplay At Home Using A Wireless Router procedure STEP 1 through STEP 4, then follow the instructions on the next page.

CAUTION: The Nintendo WFC uses data that is saved in both the game and your Nintendo DS system. If you use the game in a different DS and save over the original data, you will lose important data including your active friend roster.

**STEP 5** On the Nintendo Wi-Fi Connection Setup screen, tap the Options panel.

Options panel

**STEP 6** On the Options screen, there are three choices:

- 1. System Information
- 2. Erase Nintendo WFC Configuration
- 3. Transfer Nintendo WFC Configuration

NOTE: Some of these options are not available until you have made a connection to the Nintendo WFC.

1. System Information

The MAC Address is a unique identification number assigned to a networking device. Each Nintendo DS has its own MAC Address.

The Nintendo Wi-Fi Connection ID is an identification number assigned to each user when you first connect to the Nintendo WFC.

IMPORTANT: Please record your MAC Address and Nintendo Wi-Fi Connection ID on the back cover of this manual for future reference.

#### 2. Erase Nintendo WFC Configuration

This option allows you to erase your Nintendo WFC ID number, connection settings, and friend roster information.

CAUTION: If you erase your Nintendo WFC Configuration, all wireless connection settings and all friend roster information for ALL games will be permanently lost.

This option should be used if you will no longer be using your Nintendo DS and want to erase the information so others are unable to use it.

#### 3. Transfer Nintendo WFC Configuration

This option allows you transfer your system information to another Nintendo DS. This will permanently delete it from your current DS. This option is useful if you want to use your wireless connection settings and friend roster on another DS system.

• Select DS Download Play from the Nintendo DS Menu Screen on the system you want to send the system information to.

• Select the Transfer Nintendo WFC Configuration panel from the options screen on the DS system you are sending the information from.

Follow the on-screen instructions after you have set the receiving Nintendo DS system on DS Download Play.

Many connection problems will display an error code which can provide you with information about the issue you are experiencing. More information about an error code can be found by using the Error Code Lookup tool at support.nintendo.com.

If you feel your online connection is configured correctly but you are still unable to make a connection, the authentication server may be busy or unavailable. Try connecting again later before calling for service. Many connection problems can be resolved by performing one or two simple troubleshooting steps. Some troubleshooting tips that have shown to be successful in resolving connection problems include the following:

- Check the signal strength and move closer to the access point, if possible, or re-orient yourself so there is nothing between you and the access point.
- Make sure you have the latest Firmware Update for your router. Check with the router manufacturer or the Internet service provider that supplied the router.
- You may have to adjust the transmission rate of your router. Some routers have settings like "Turbo Boost" or "G-Nitro." These may have to be turned off.
- Minimize any wireless interference in the area. Some things that can cause interference include cordless devices and wireless electronics.
- Change your router's channel setting to 1 or 11.
- If your wireless router has MAC Filtering turned on, you will need to enter the MAC address of your Nintendo DS to your router's list of accepted devices.

• If your Service Set Identifier (SSID) does not appear when you search for an access point, your access point may not be broadcasting its SSID. Check your router settings on your computer and either set your router to broadcast SSID, or enter the name of your SSID in the manual settings of your Nintendo DS.

### Enter WEP Key / WEP Key incorrect (Access Point lock icon is red).

• You will need to check your router settings through your computer to get your WEP Key. Many routers offer multiple WEP Key entry areas (usually numbered 1 through 4). The Nintendo DS is only compatible with the WEP Key entered in the first (#1) area. Make sure you are entering the actual WEP Key and not a Pass Phrase. If the WEP Key in your router settings is hidden (i.e. \*\*\*\*\*), then you may need to manually enter a WEP key. Use a 10 digit number that is easy for you to remember.

#### Security Setting is incompatible or not valid (Access point lock icon is gray).

• WEP is the only security that the Nintendo DS is compatible with. You will need to change the security on your router to WEP.

**NOTE: Service may be terminated at some point in the future. For details on server status, visit support.nintendo.com.**

**More troubleshooting information, including more detailed information about these troubleshooting tips, can be found at support.nintendo.com, or you can call 1-800-895-1672 (USA and Canada only).**

# **Troubleshooting Important Privacy Information**

To protect your privacy, do not give out personal information such as last name, phone number, birth date, age, school, e-mail, or home address when communicating with others.

Your Nintendo Wi-Fi Connection ID is tied to your friend roster and stored on your Nintendo DS system. Be sure to properly safeguard your Nintendo DS system and delete your user information from the Nintendo WFC setup if you will no longer be using your system or game to prevent a subsequent user from having access to your friend roster.

If you decide to provide personal information to any third party (such as a game publisher) it is subject to the privacy policy of that company, not Nintendo's privacy practices. Be cautious before providing any personal information to any third party.

This product uses the LC Font by Sharp Corporation, except some characters. LCFONT, LC Font and the LC logo mark are trademarks of Sharp Corporation. This product includes RSA BSAFE Cryptographic software from RSA Security Inc. RSA and BSAFE are registered trademarks of RSA Security Inc. in the United States and/or other countries. © 2005 RSA Security Inc. All rights reserved. Ubiquitous TCP/IP+SSL © 2001-2005 Ubiquitous Corp. AOSS™ is a trademark of BUFFALO INC. Windows and Windows Vista are trademarks of the Microsoft group of companies. TM and ® are trademarks of Nintendo. © 2008 Nintendo. All rights reserved.

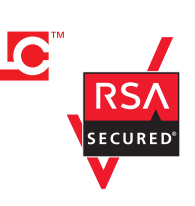

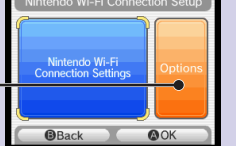

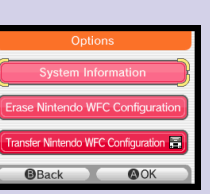